# **Every Building Has Its Price: Finding It with Autodesk® Navisworks® Manage 2014 Quantification**

## Jason Dodds President, DFourInc

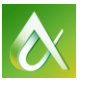

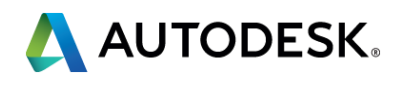

Every building truly does have its price and one of the most timeconsuming items during the estimation process is to perform and complete a building takeoff. In this lecture, we teach you how to use Navisworks Manage 2014 Quantification workflows to help you minimize your time doing takeoffs. We use 3D models (Autodesk® Revit® Architecture software) to complete our tasks in this class. You learn to understand the Navisworks Manage 2014 Quantification software interface and the tools in the software, and leave the class feeling ready to tackle the coming takeoff challenges.

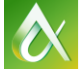

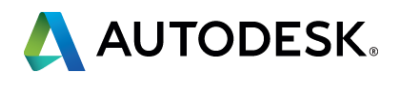

# **Class summary**

At the end of this class, you will be able to:

- **Learning Objective 1: Create formulas with the Resource tool**
- **E.** Learning Objective 2: Use new workflows that Navisworks Manage Quantification provides
- **Learning Objective 3: Explain the concepts and processes behind** virtual and model takeoff
- Learning Objective 4: Analyze, validate, and export data into XLS format

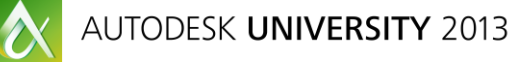

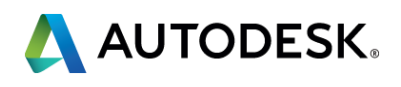

# **Key learning objectives**

Before we get into the hands on, lets explore some of the interface, terminology and tools we will be using today

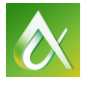

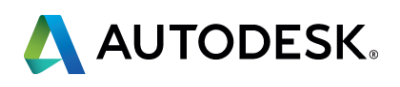

# **Getting Started – Quantification Tools**

# **Quantification Process Overview**

### Managing Design Information

Item & Resource

Model Based

**Quantification** 

 $\boldsymbol{\alpha}$ 

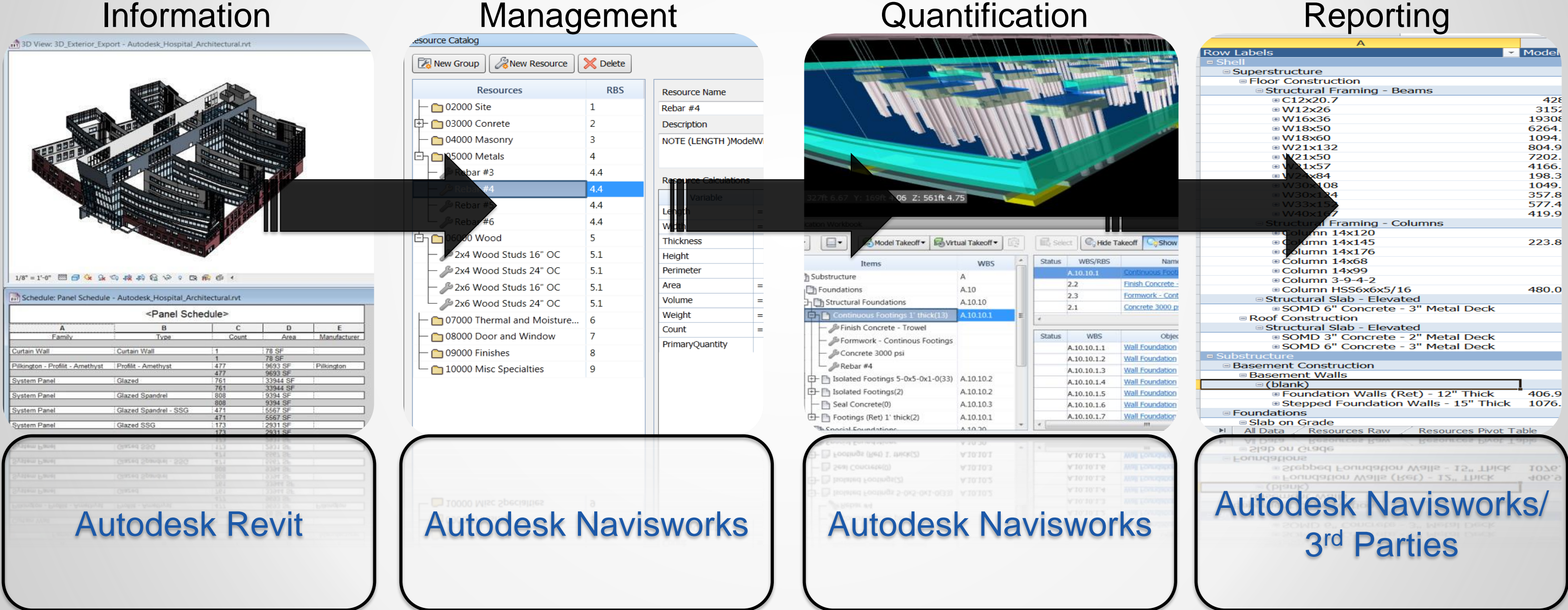

### Change Analysis & Reporting

![](_page_4_Picture_5.jpeg)

The Quantification Workbook is the key to Navisworks Quantification and where you will perform the majority of your takeoff efforts.

![](_page_5_Picture_19.jpeg)

![](_page_5_Picture_4.jpeg)

![](_page_5_Picture_20.jpeg)

![](_page_5_Picture_7.jpeg)

# **Quantification Workbook**

The Item Catalog is the organizational database for your takeoff. The Item Catalog and Resource Catalog share the same structure, a selection tree, variables pane, and general information. Items in the Item Catalog can be directly associated with a model object, such as a wall or window. Items can exist alone or can contain resources.

![](_page_6_Picture_48.jpeg)

![](_page_6_Picture_3.jpeg)

![](_page_6_Picture_49.jpeg)

![](_page_6_Picture_6.jpeg)

# **Item Catalog**

The Resource catalog is a database of your resources for a project. Resources could be related by function and type such as materials, equipment or tools, and may include wallboard, coverings or structural components. Resources are attached to Items.

![](_page_7_Picture_2.jpeg)

![](_page_7_Picture_3.jpeg)

![](_page_7_Picture_90.jpeg)

![](_page_7_Picture_6.jpeg)

A X

# **Resource Catalog**

Model Takeoff allows you to quantify your models form properties or selections directly in the model or Navisworks Canvas.

To carry out model takeoff, objects must be either a group, layer or model. If you try to takeoff a model object that is an instance, or if the object does not contain a GUID or properties, an error message is displayed. Ensure your workbook is in Item view before performing takeoff.

![](_page_8_Picture_3.jpeg)

![](_page_8_Picture_4.jpeg)

![](_page_8_Picture_7.jpeg)

# **Model Takeoff**

Virtual takeoff can be carried out when you want to add takeoff objects that are not linked to a model object or item, for example:

Where an object has geometry, but has no properties

 Where an object does not have geometry, and has no properties This could be the case if you did not save the properties from the original design application with your file, or that the object you want to takeoff does not exist in the model. In both cases, you can associate a viewpoint with the virtual takeoff object so you can navigate your way back to it during the takeoff process.

![](_page_9_Figure_4.jpeg)

![](_page_9_Picture_8.jpeg)

# **Virtual Takeoff**

Change Analysis enables you to compare changes to properties between model versions. You can then review the changes to decide whether to give approval. If you make changes to your takeoff data in a project, you receive status notifications in Quantification that highlight what has been changed and what type of change has been made.

![](_page_10_Picture_2.jpeg)

![](_page_10_Picture_3.jpeg)

![](_page_10_Picture_6.jpeg)

# **Change Analysis**

When an item or group is changed, a warning flag appears in the Navigation pane and a green or blue triangle appears in the cell. The overridden formula also appears in bold in the Item Catalog. Once Change Analysis is carried out, the following notifications appear in the Status column of the Quantification workbook.

![](_page_11_Picture_45.jpeg)

![](_page_11_Picture_4.jpeg)

# **Change Analysis – Status Notifications**

- Select Model items that correspond to takeoff items
- **Hide Takeoff** 
	- **Hides all items that have been takeoff**
- **Show Takeoff** 
	- **Hides all model items that have not** been takeoff and shows taken off items
- Quantification Appearance
	- Controls the appearance of the model

![](_page_12_Picture_9.jpeg)

![](_page_12_Picture_11.jpeg)

![](_page_12_Picture_12.jpeg)

![](_page_12_Picture_13.jpeg)

![](_page_12_Picture_14.jpeg)

# **Quantification Appearances and Selection**

## **Select**

- **Use this drop down to import** and export catalogs and quantities
- Catalogs can be exported to XML and opened in Excel for editing

![](_page_13_Picture_3.jpeg)

![](_page_13_Picture_4.jpeg)

![](_page_13_Picture_10.jpeg)

# **Importing and Exporting**

## Open Navisworks!

![](_page_14_Picture_2.jpeg)

![](_page_14_Picture_3.jpeg)

![](_page_14_Picture_4.jpeg)

![](_page_14_Picture_6.jpeg)

# **Let' Get into Hands on Time**

### **Concrete 3000 PSI**

- Length Formula "=ModelLength" Units " Unspecified "
- Width Formula "=ModelWidth" Units " Unspecified "
- Thickness Formula "=ModelThickness" Units " Unspecified "
- **Height Formula " Unspecified " Units "Unspecified"**
- **Perimeter Formula " Unspecified" Units "Unspecified"**
- **Area Formula "=Length\*Width" Units "SquareFeet"**
- Volume Formula "=(Length\*Width\*Thickness)\*0.03704" Units "CubicYard"
- Weight Formula="=Volume\*4050" Units "Pound"
- Count Formula "=1" Units "Each"

- Length Formula "=ModelLength" Units "Feet"
- Width Formula "=ModelWidth" Units "Feet"
- Thickness Formula "=ModelThickness" Units "Feet"
- **Height Formula " Unspecified " Units "Unspecified"**
- **Perimeter Formula " Unspecified " Units "Unspecified"**
- Area Formula "=((ModelWidth+ModelLength)\*2)\*ModelThickness Units "Square Feet"
- Volume Formula "=Area\*0.333" Units "Cubic Feet"
- Weight Formula="=Area\*9" Units "Pound"
- Count Formula "=1" Units "Each"

![](_page_15_Picture_22.jpeg)

### **Formwork**

## **Resource Formulas**

## **Resource Formulas**

AUTODESK UNIVERSITY 2013

![](_page_16_Picture_2.jpeg)

![](_page_16_Picture_3.jpeg)

![](_page_17_Picture_0.jpeg)

Autodesk is a registered trademark of Autodesk, Inc., and/or its subsidiaries and/or affiliates in the USA and/or affiliates in the USA and/or other countries. All other brand names, product names, or trademarks belong to in this document. © 2013 Autodesk, Inc. All rights reserved.

![](_page_17_Picture_2.jpeg)